# Universal Wireless Setup **Instructions**

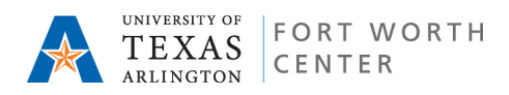

# **System requirements:** Linux, Mac, Windows

# **Description:**

The Office of Information Technology (OIT) has installed wireless network access points in academic buildings across campus. These wireless access points allow 802.11a/b/g devices to connect to the UT Arlington campus network for Internet access. Please contact the Help Desk at 817-272-2208 if you experience any problems, no guarantee can be provided that you will be able to make a wireless connection.

# **How to Use:**

#### **Basic Setup - Choose UT Arlington Web Login**

- 1. View Wireless Networks.
- 2. Select **UT Arlington Web Login** (You may need to click Refresh network list).
- 3. Click **Connect**, and click **Connect Anyway** at warnings (if applicable).
- 4. After connected to the "**UT Arlington Web Login**" Wireless Network Passphrase Keys is **UT Arlington secret** (case sensitive, uppercase, lowercase).
- 5. Open a web browser. You should be greeted with a welcome page.
- 6. You will enter your *NetID* and *password* and click **Submit**.
- 7. You should now be redirected to the OIT Computer Usage Policy web page.

## *If* the instructions above do not establish a wireless connection, please follow the steps below.

## **Advanced Setup - Choose UT Arlington wireless Setup**

- 1. View Wireless Networks.
- 2. Select **UT Arlington wireless Setup** (You may need to click Refresh network list).
- 3. Click the **Connect** button, and click **Connect Anyway** in the warning popup.
- 4. Open a web browser. You should be greeted with a welcome page.
- 5. Click the check box to **accept** the EULA, then click **Start**.
- 6. Choose either **UT Arlington Auto Login** or **UT Arlington Web Login**, then click **Continue**.
- "**UT Arlington Web Login**":
	- o After connected to the "UT Arlington Web Login" Wireless Network Passphrase Keys is **UT Arlington secret** (case sensitive, uppercase, lowercase).
	- o Open a web browser and enter your *NetID* and *password* and click **Submit**.
	- o You should now be redirected to the OIT Computer Usage Policy web page.
- For "**UT Arlington Auto Login**":
	- o If you want to be automatically connected at startup, leave the Automatically submit credentials box checked; otherwise, uncheck the box.
	- o Enter your *NetID* and *password* , then click **Continue**
	- o If necessary, click **Retry** to finish the connection process. You should now be redirected to the OIT Computer Usage Policy web page.
	- o Click **Done** in the XpressConnect window to exit the XpressConnect application.